附件三、资源样例(本样例仅提供制作步骤供参考其教学设计,未 含有多媒体表现形式,正式提交作品需更详尽及多样化)

## 汉诺塔

## 学习目标:

- 1. 学会草图轮廓的绘制
- 2. 能够使用草图轮廓创建三维实体
- 3. 学会使用倒角命名对实体进行优化
- 4. 学会使用拉伸、布尔加法运算及缩放,命令

同学们,汉诺塔是也是我们小时候乐此不疲的益智玩具,通过使用汉诺塔,能够锻炼 我们的大脑,发展我们的思维。下面我们就拿起鼠标,设计一个汉诺塔吧!

打开桌面中望 3DOne 图标, 新建文件, 取名为"汉诺塔"。

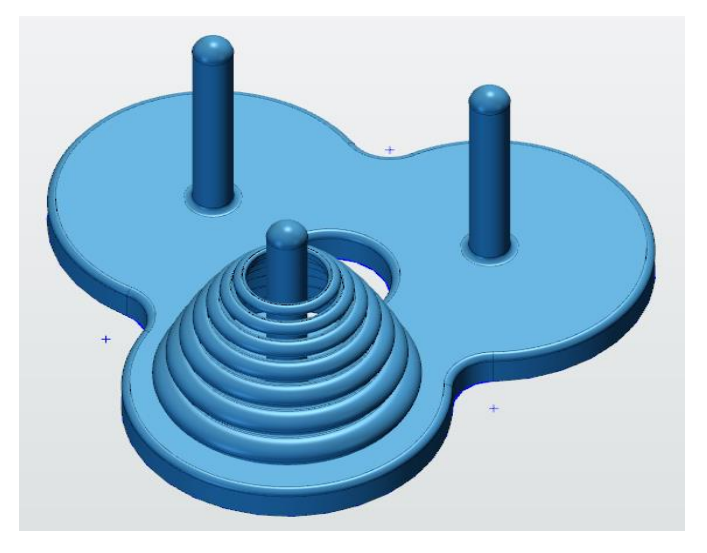

图 1-3-1

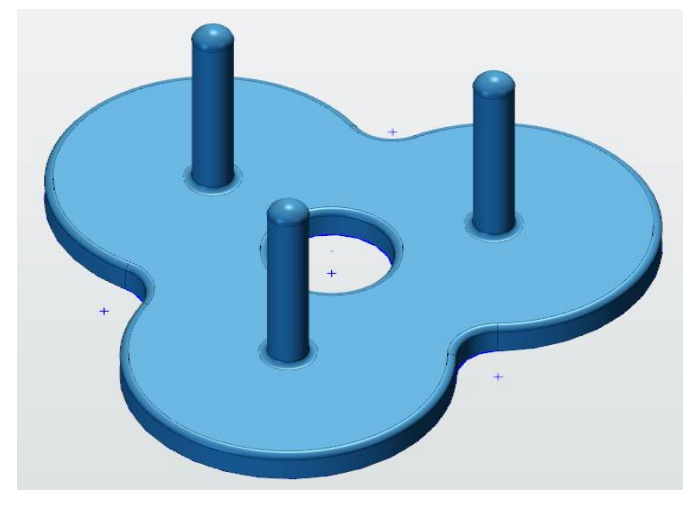

图 1-3-2

1、绘制底板。选择草图绘制《命令组下的圆命令<sup>⊙</sup>,绘制平面选择网格平面,如图 1 -3-3 所示。

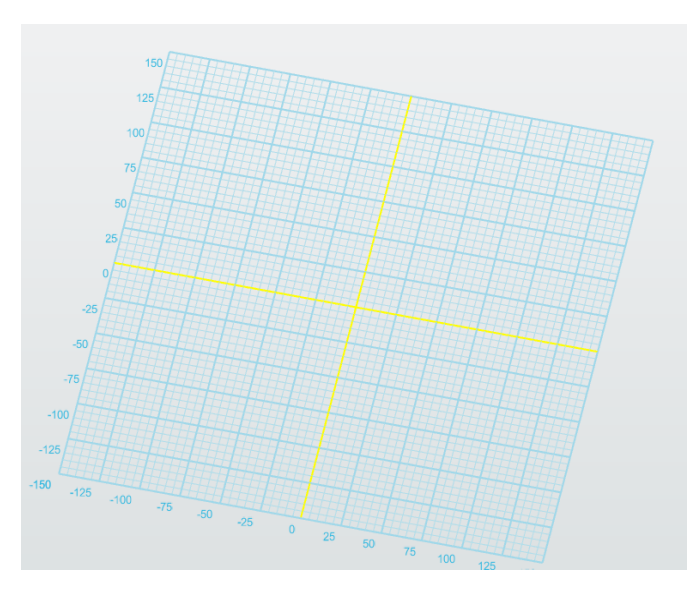

图 1-3-3

参照图 1-3-4 尺寸绘制出草图轮廓。做两个直径为 80mm 的圆,其中一个圆的圆心在 (0,0)处,两个圆的圆心均在另一个圆的圆上。

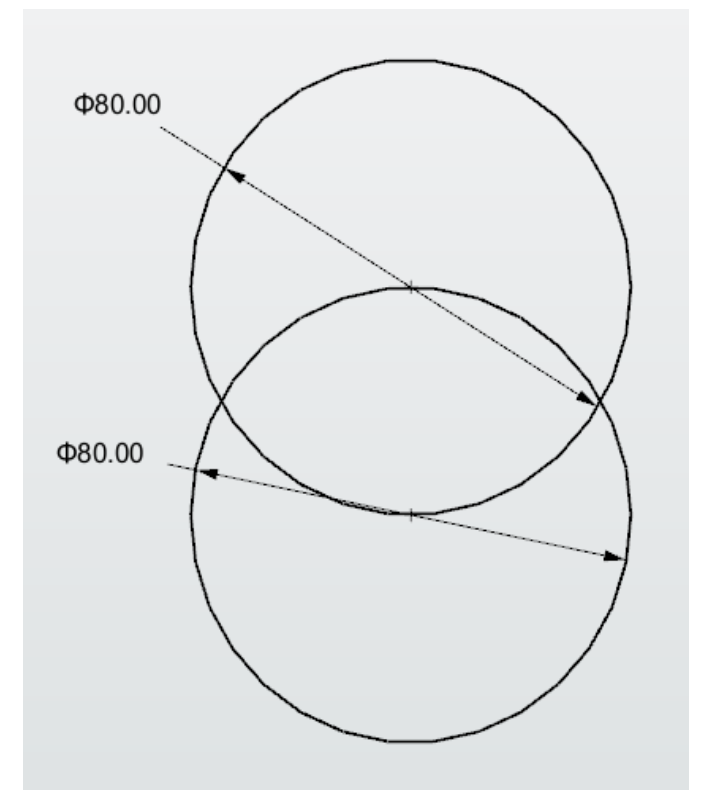

图 1-3-4

2、使用圆形阵列命令<sup>盟</sup>,以(0,0)点为圆心,得到如图 1-3-5 三个间距角度相等的 圆。

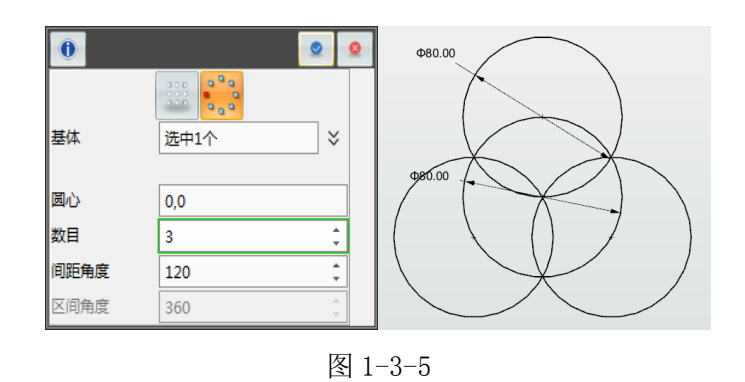

3、使用修剪命令 #, 参照图 1-3-6, 将多余的线裁剪掉(选择单击修剪命令后, 直接 点击需要裁剪的线段,就可以修剪去除了)。

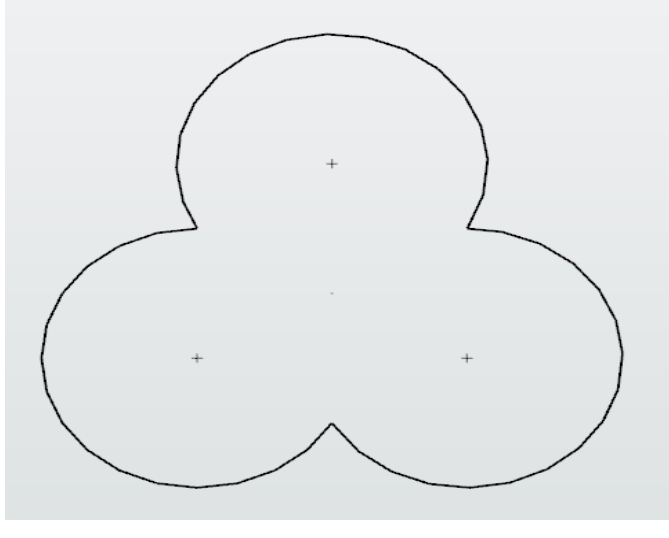

图 1-3-6

4、以(0,0)为圆心,10mm 为半径做圆,并且对草图轮廓三个尖角位置进行倒圆 角,半径为 10mm。如图 1-3-7 所示。

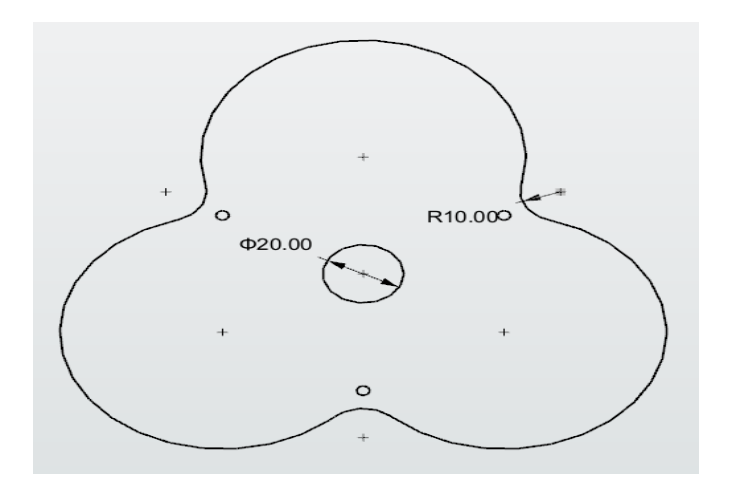

5、完成草图轮廓, 使用拉伸命令 对草图轮廓进行拉伸, 拉伸厚度为 10mm, 如图 1 -3-8 所示。

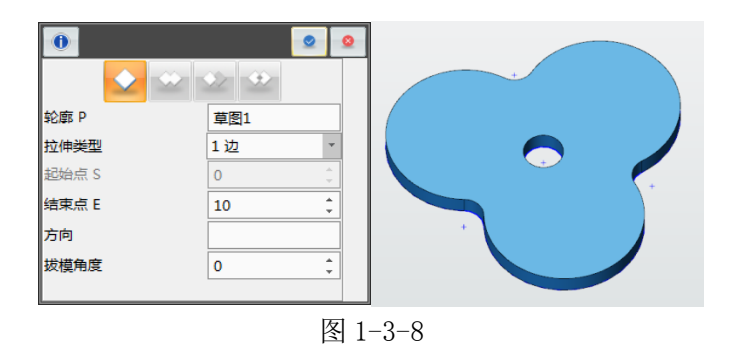

6、绘制支架,选择圆命令<sup>⊙</sup>,绘制平面选择如图 1-3-9 所示平面。

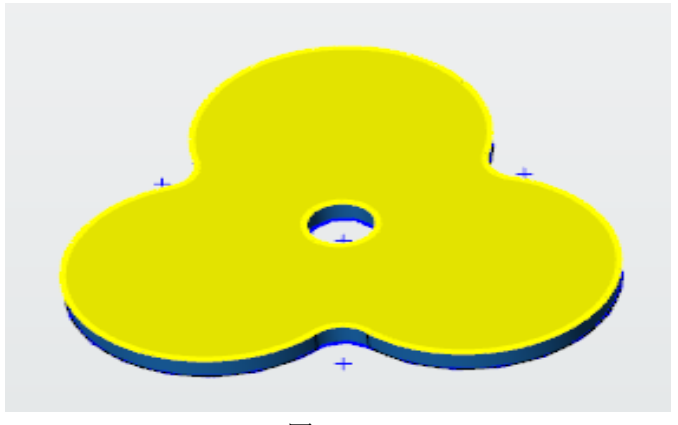

图 1-3-9

在点(0,45)处做直径为 12mm 的圆,并且以(0,0)点为圆心进行圆形阵列,得到3 个大小相同的圆,如图 1-3-10 所示。

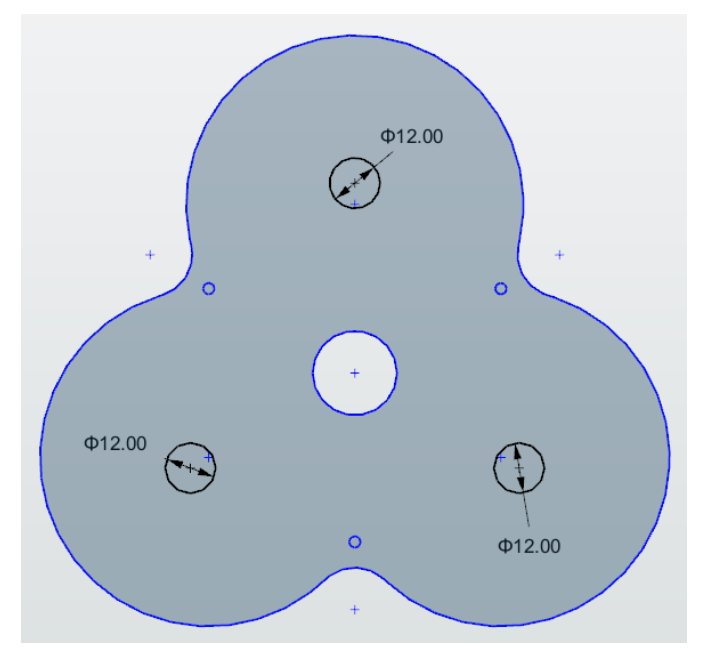

图 1-3-10

7、完成草图轮廓, 使用拉伸命令 对草图轮廓进行拉伸, 拉伸厚度为 80mm。在进行 拉伸操作时,布 • 尔运算选择加运算,使得底座的底板和支架成为一个基体,如图 1-3-11 所示。

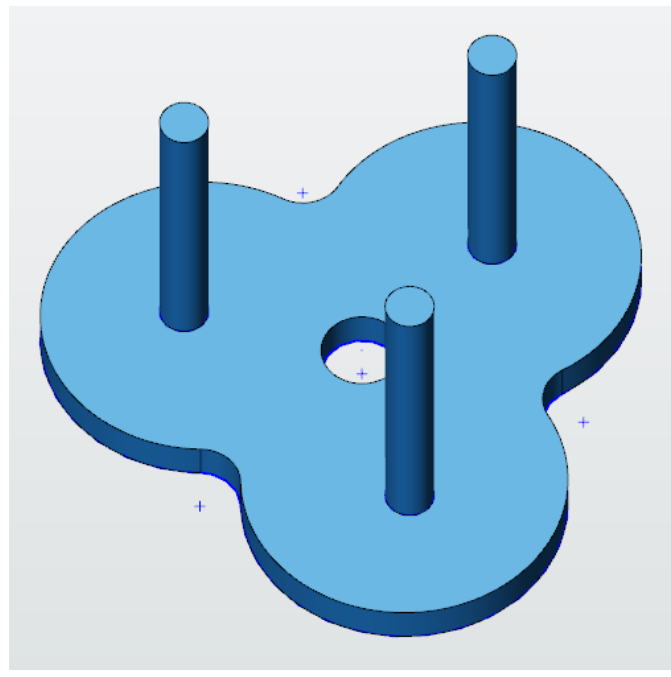

图 1-3-11

8、对完成造型进行美化倒圆,选择圆角命令 9,底板上面内外边缘圆角为 R2,底板 支架上面边缘圆角为 R5, 完成汉诺塔底座设计。如图 1-3-12 所示。

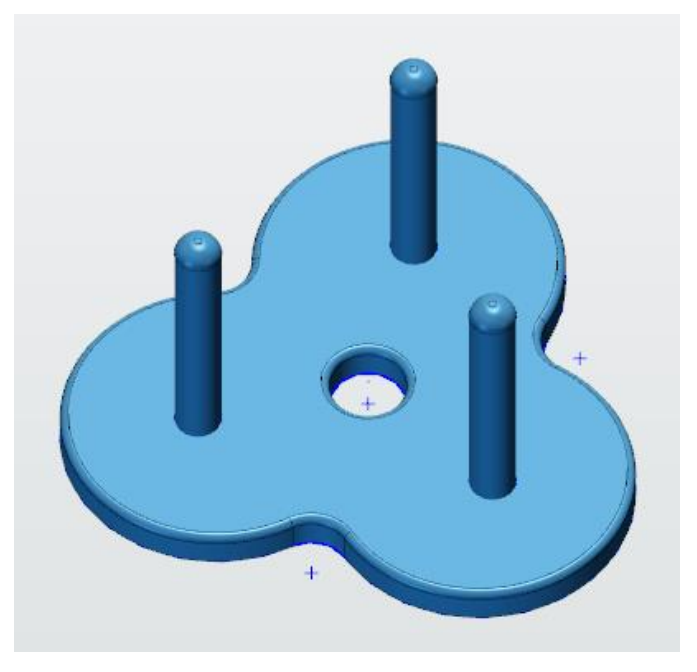

图 1-3-12

二、 汉诺塔环:

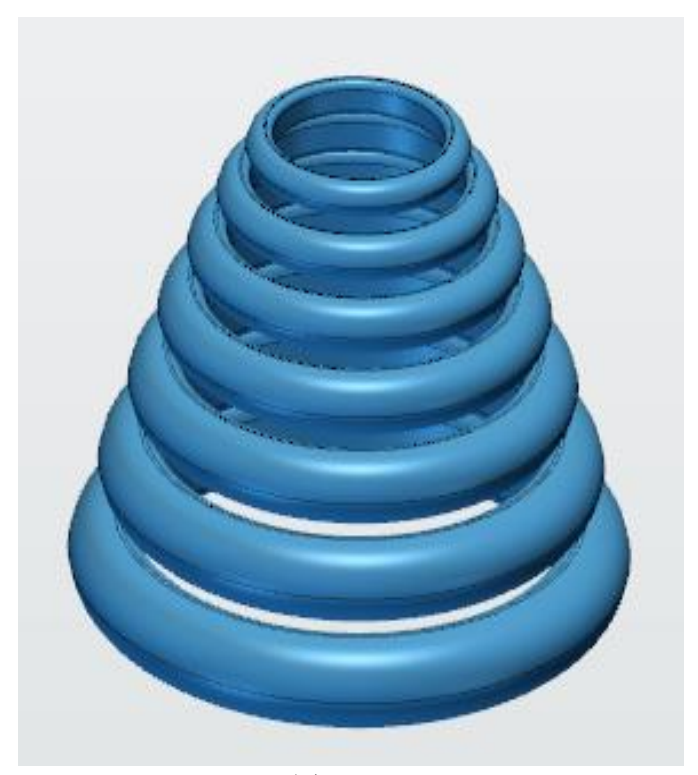

图 1-3-13

在网格面上,按照如图 1-3-14 所示草图尺寸绘制汉诺塔环。

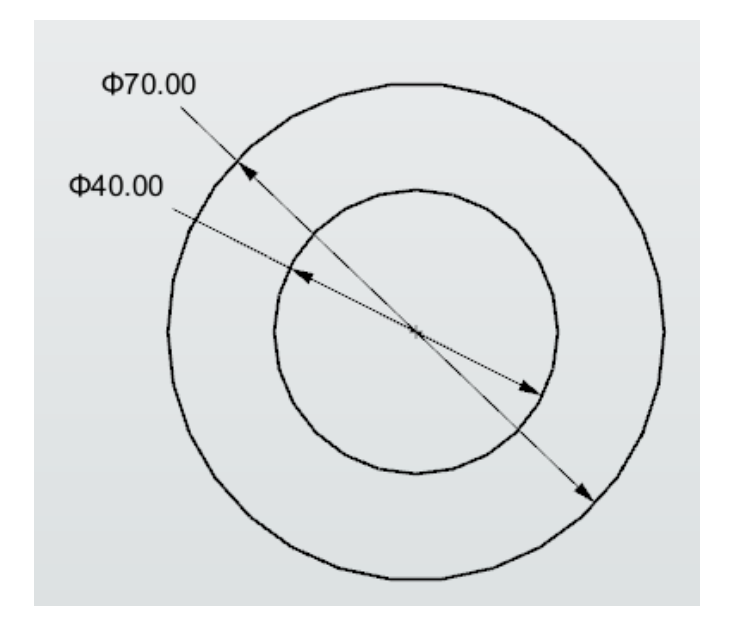

图 1-3-14

2、完成草图轮廓,使用拉伸命令拉伸草图轮廓,拉伸长度为 10mm,得到造型后使用 圆角命令对汉诺塔环每条边进行美化,半径为 R5,如图 1-3-15 所示。

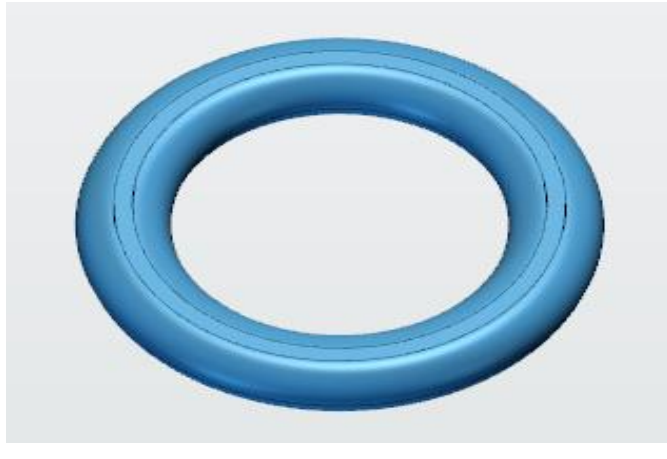

图 1-3-15

3、因为汉诺塔环一共有七个,并且外形相似,只是尺寸大小有不同,所以可以用阵列 命令和缩放命令结合使用得到所有汉诺塔环的造型。

4、使用阵列命令 , 选择线性阵列 , 在垂直汉诺塔环的方向上阵列七个相同的汉 诺塔环,如图 1-3-16 所示。

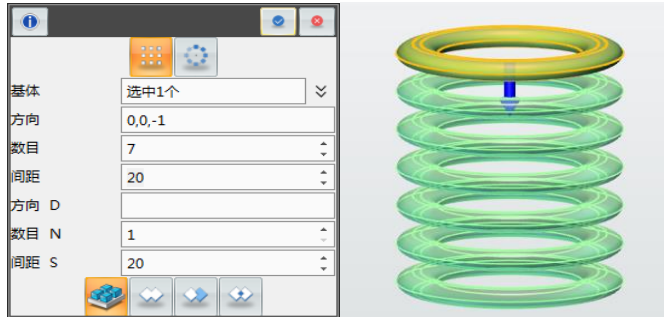

图 1-3-16

5、使用缩放命令 对阵列出来的六个汉诺塔环进行修整,缩放因子分别为 0.9,0. 8,0.7,0.6,0.5,0.4,如图 1-3-17 所示。

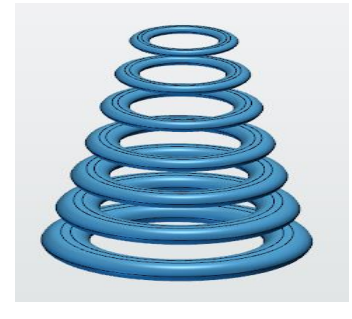

图 1-3-17

## 三、 汉诺塔

- 1、使用对齐命令"将汉诺塔底座与汉诺塔环摆正位置。
- 2、选择对齐命令", 实体 1 选择如图 1-3-18 所示汉诺塔环的底面。

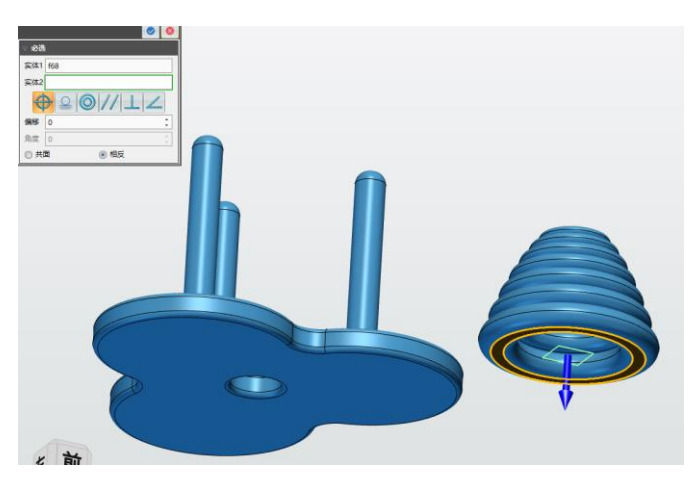

图 1-3-18

实体 2 选择如图 1-3-19 所示汉诺塔底座上面。

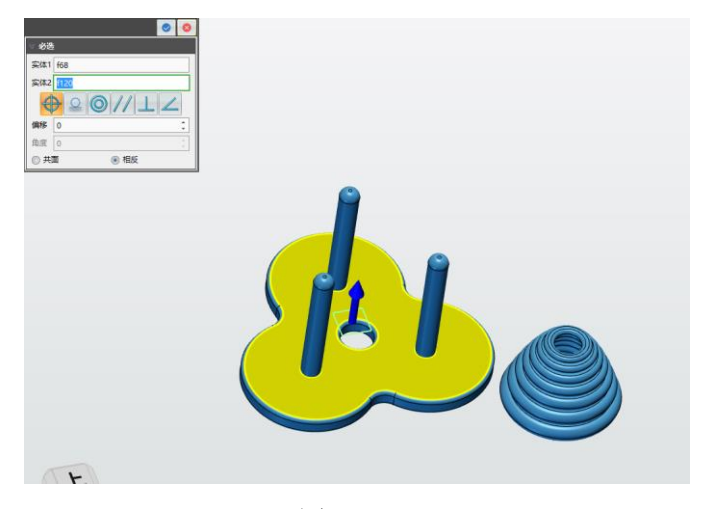

图 1-3-19

将汉诺塔环与汉诺塔底座表面进行重合,方向选择相反,点击确定,完成对齐。

3、再将汉诺塔环与支架同心对齐,选择对齐命令", 实体 1 选择如图 1-3-20 所示 汉诺塔环的边线:

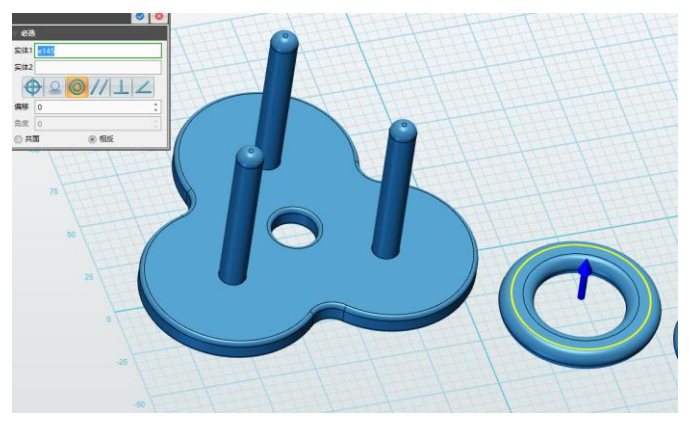

图 1-3-20

实体 2 选择汉诺塔底座支架的圆柱面, 如图 1-3-21 所示。

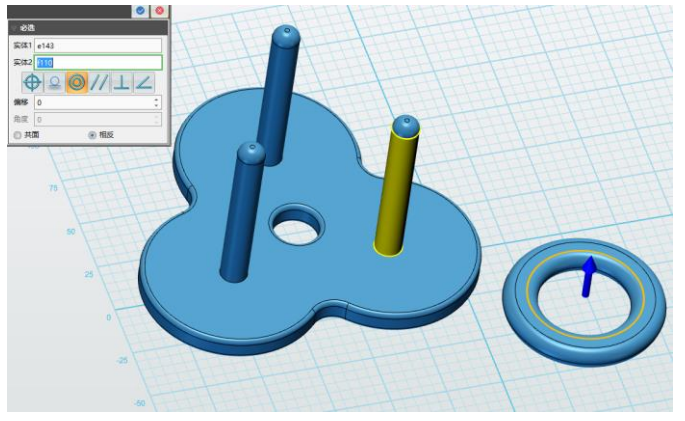

图 1-3-21

选择方向选择共面,点击确定,完成对齐,如图 1-3-22 所示。

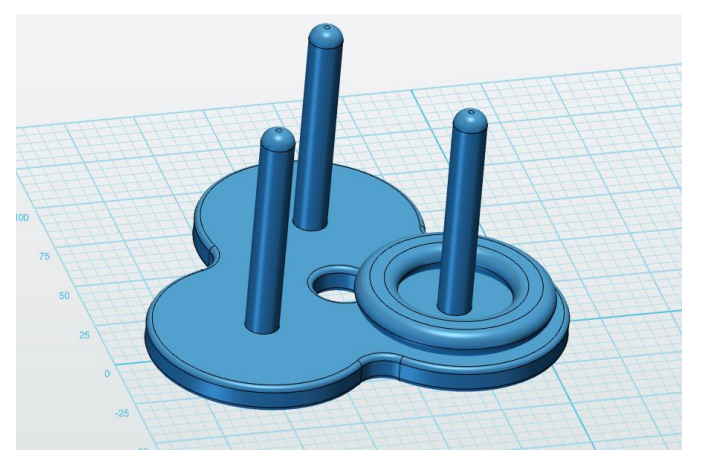

图 1-3-22

4、将剩下六个汉诺塔环按照以上步骤进行叠放,操作步骤大致相同。用下一个环的下 底面和上一个环的上顶面相重合,方向都是相反。然后用同心对齐方式将所有汉诺塔环放 置在支架上。完成所有对齐后显示如图 1-3-23 所示。

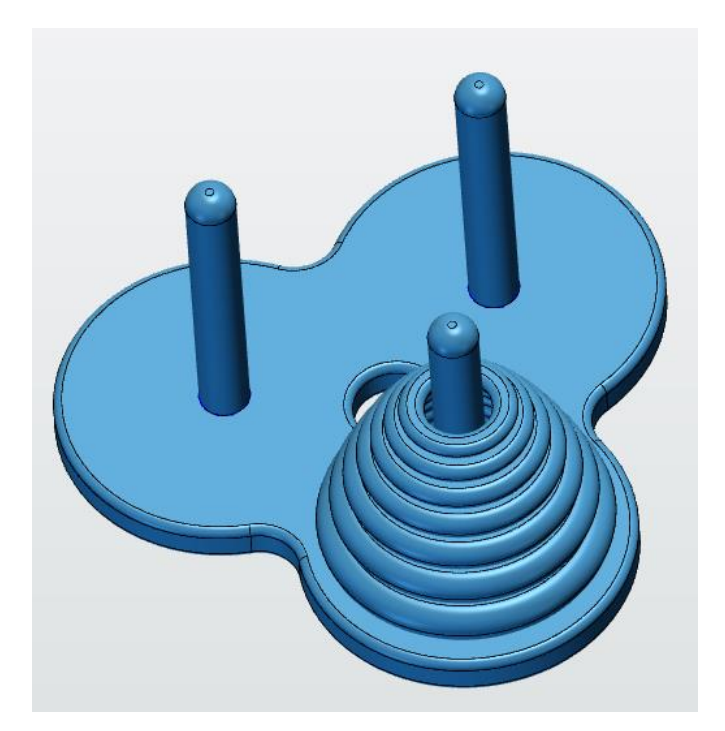

图 1-3-23

## 四、 小拓展

同学们,想一想小时候你们还玩过哪些玩具,能不能使用刚才学会的方法和技术,把 它设计出来呢?

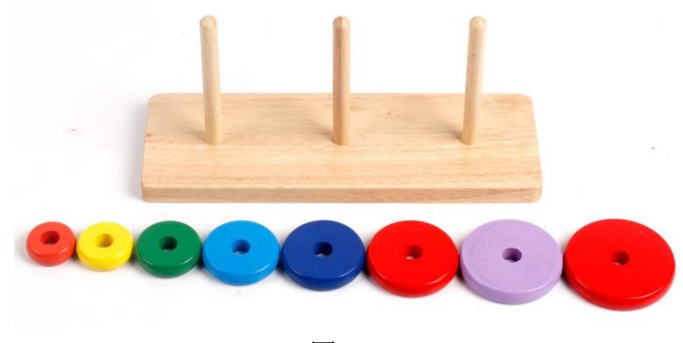

图 1-3